## **Step 1**

After you install the app open it you will be greeted with this screen, sometimes it will prompt you to update to the latest version update if this occurs. Then select **ADD PLAYLIST** button

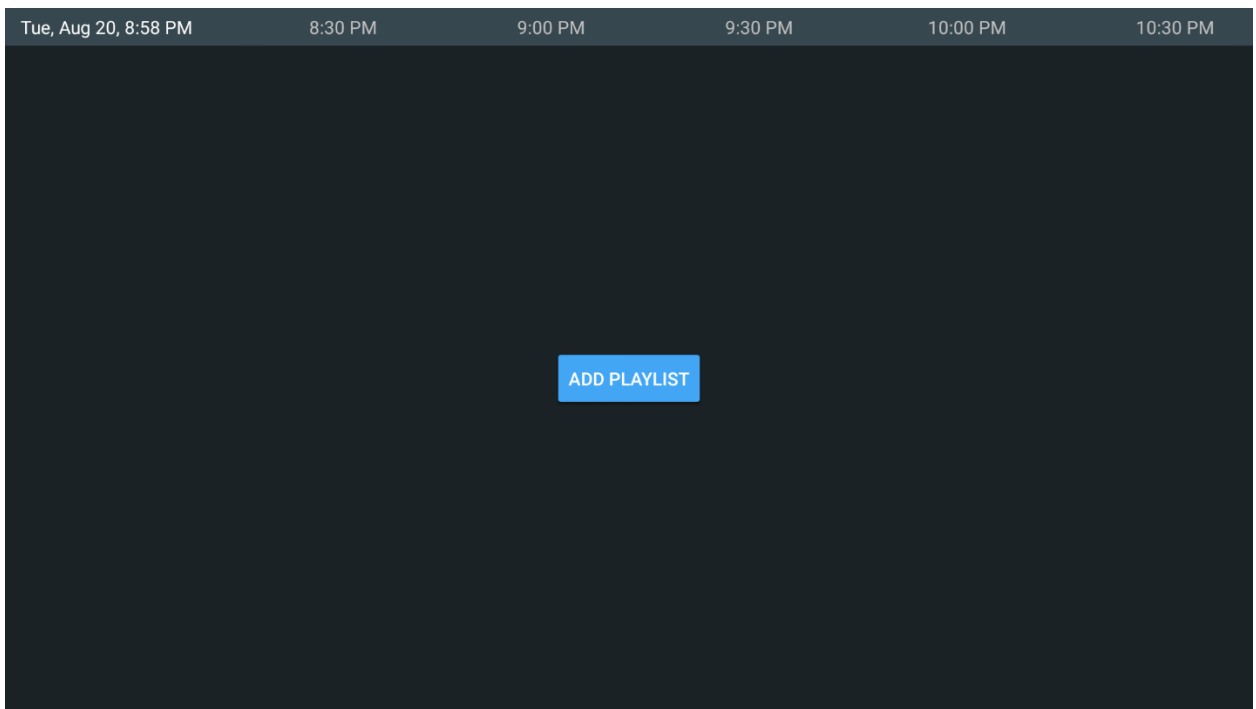

## **Step 2**

Select **Xtream Codes Login** from list

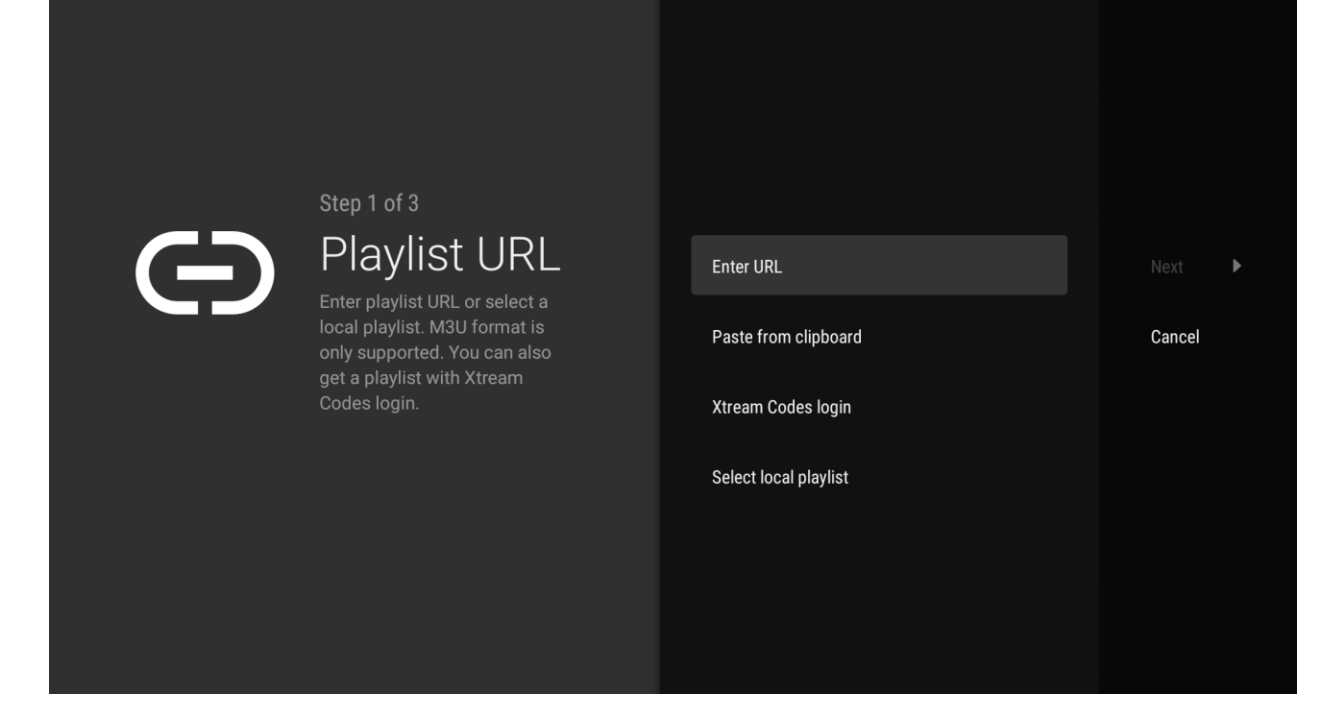

## **Step 3**

Enter the **Xtream Codes URL** server address that was provided in your credentials email.

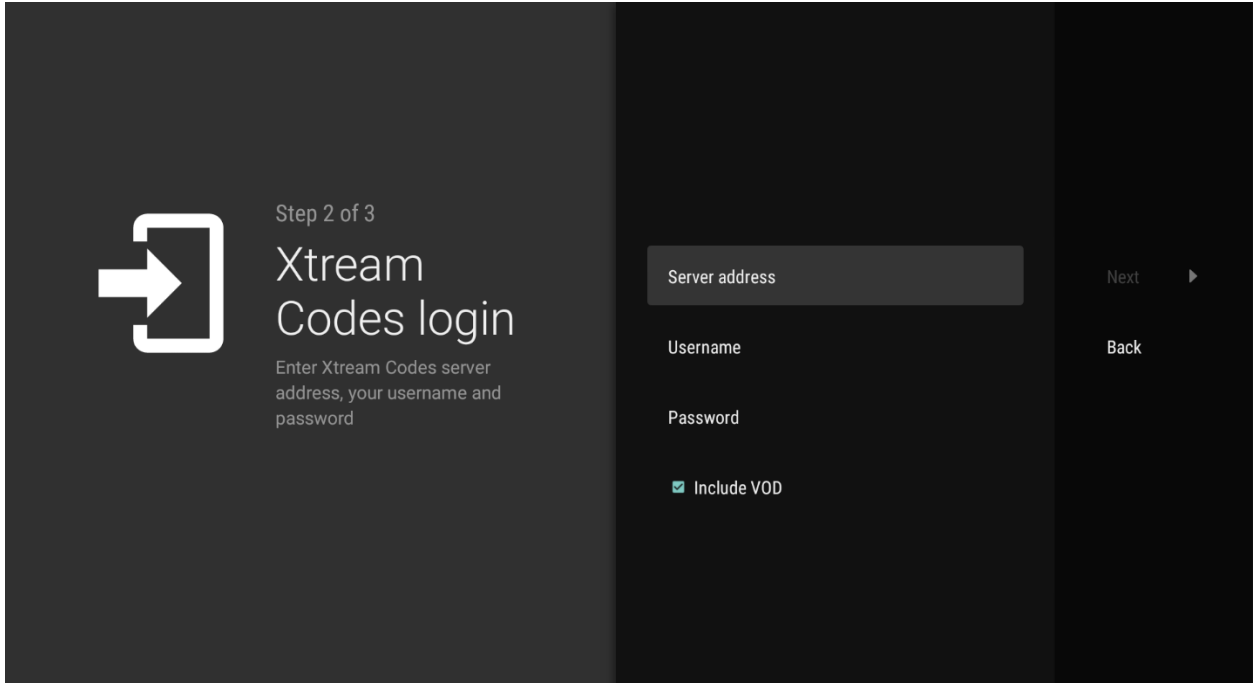

## **Step 4**

The app will start to process the details and install the channels and tv guide. Click done when finish, if it says error go back and verify that you have entered your details properly. **Usernames and passwords are CASE SENSITIVE.**

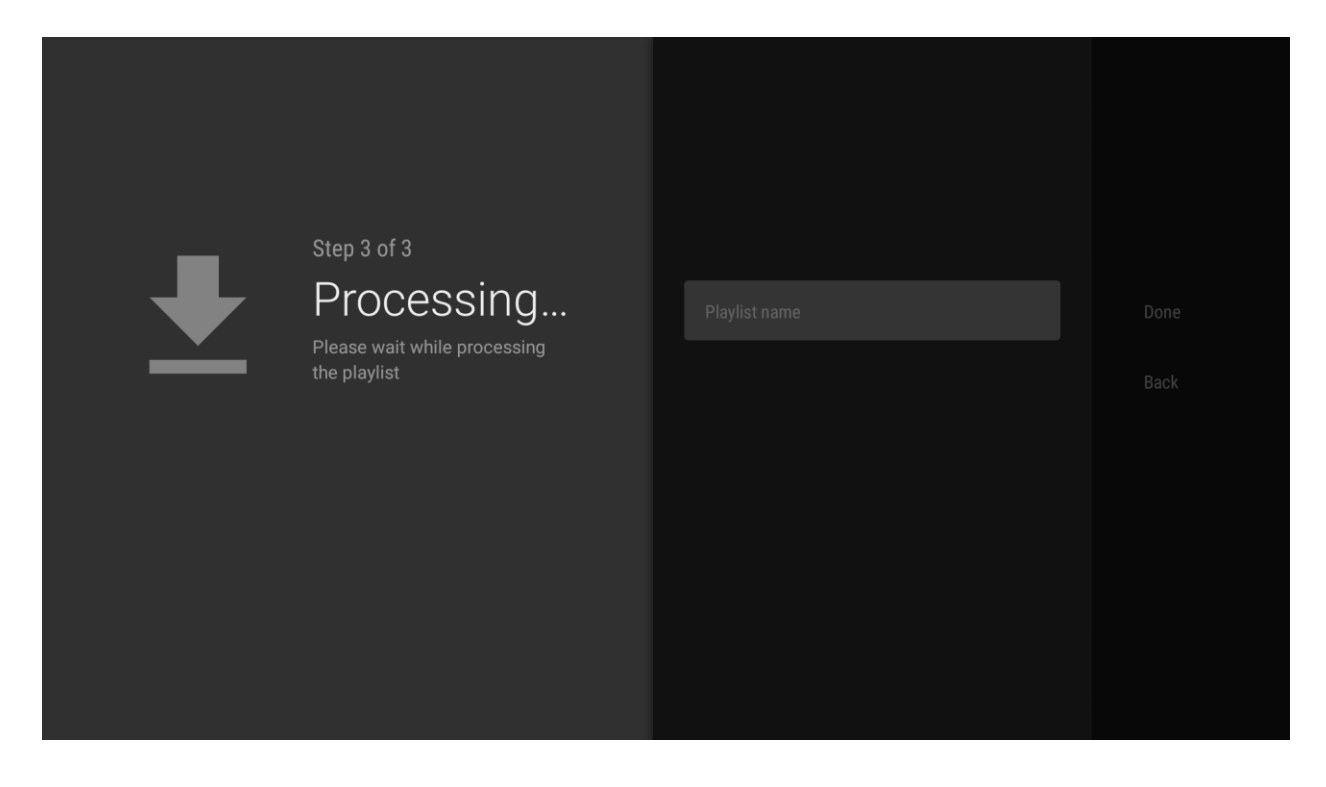